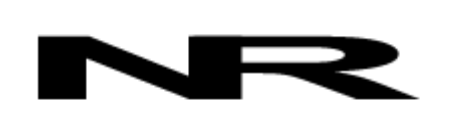

Networked Robotics Corporation 4900 Hopyard Rd Suite 100 Pleasanton, CA 94588. USA Toll free (877) FRZ-TEMP (877) GLP-TEMP

info@networkedrobotics.com support@networkedrobotics.com

NetworkedRobotics.com

# **Networked Robotics Interface to Thermo Fisher Scientific® MaxQ® Orbital Shakers and Incubated Shakers (#30022)**

*The Networked Robotics Interface to Thermo Fisher Scientific® MaxQ® shakers and incubated shakers is used in conjunction with Networked Robotics' NTMS (Network Telemetry Monitoring System) hardware and Networked Robotics' Tempurity™ System software. The Tempurity System is engineered for data collection and monitoring in FDA-regulated environments including the pharmaceutical, medical, and food industries.*

# *Description*

*The use of this product is designed to ensure that cell manufacturing processes are not interrupted. This product allows real-time network-based data collection and monitoring of RPM and temperature data from this line of instrumentation. All MaxQ instruments produce RPM data. The incubated models of the MaxQ line also send temperature. MaxQ® shakers and incubated shakers are primarily sold under the Thermo Fisher Scientific® brand however they are also available under the Barnstead® and Lab-Line® brands. The maximum speed recognized by this interface is 399 RPM.* 

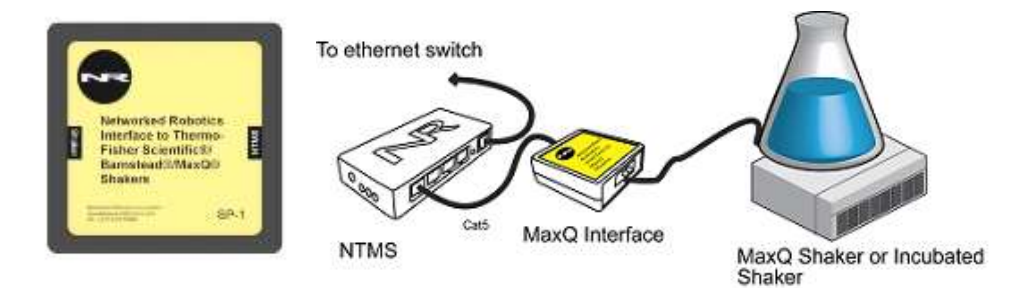

*The MaxQ line has both digital and analog versions of each model. This product is compatible with the digital-version models only, all of which have serial data ports for data output. Digital versions comprise the E-series and have "SHKE" model numbers. The SHKE 420, 481, 2000, 4000, 4450, 5000, and 7000 models support the use of this product. This interface is not appropriate for use with the A-series (analog) versions of the MaxQ line.* 

*As is the case with this product and all of Networked Robotics' direct-connections to scientific*  instruments, the data that is stored in the Tempurity System is the same as the data shown on *the front panel of the shaker or incubated shaker.*

# *Packing List*

This package includes the basic hardware you will need to connect the MaxQ to the NTMS.

(1) MaxQ Interface

©2014-2020 Networked Robotics Corporation ● Networked Robotics Interface to ThermoFisher Scientific® MaxQ® Shakers● Document Number Hardware 14-0076.5 5/2020 Page 1

- (1) MaxQ Serial Interface Connector
- (1) RJ-45 Coupler for extensions
- (2) Cat5 Cable

## *Hardware Installation*

There are three major steps in the installation of this hardware:

- 1) Physical installation
- 2) Configuration of the Networked Robotics NTMS hardware
- 3) Manual testing of data collection via the network

Each of these steps, especially manual testing through the network, as described below, should be performed successfully before attempting to configure real-time data collection via the Tempurity System. Detailed information on configuring this "monitored device" through Tempurity is available in the Tempurity System's User's Guide (Networked Robotics document number "Tempurity-04-0006.5") on the Networked Robotics web site.

## *1. Physical Installation*

#### **Attaching the MaxQ Interface**

Attachment methods will vary by shaker model. You will attach this MaxQ interface either to the back of the shaker under its ventilation slots, or to a tabletop or wall nearby. Secure the MaxQ Interface using the "dual-lock" backing provided. The "duallock" sticks best to metal (except aluminum) or plastic surfaces. It may not adhere as well to porous surfaces such as drywall, wood, or concrete.

Connect the MaxQ Interface to one of the four ports of an NTMS as shown in the figure above using the included standard network cable. A flashing yellow light indicates that the instrument is acquiring data from the instrument. Once the NTMS port is configured properly the red light will blink every few seconds indicating transmission from the interface to the NTMS. The green light is on when connected to the NTMS.

If nothing on the NTMS side of the interface is illuminated, then check the connection to the NTMS. Check that the NTMS is powered on, and verify that the port is set properly for data collection from the DCP/RTD or MaxQ shaker (see below) type of instrument.

Connect another Cat5 cable from the MaxQ Interface to the shaker's serial port using the serial interface connector provided. The Yellow LED on the instrument side of the interface will take one or two minutes to start flashing. If it does not illuminate, check to make sure that the interface circuit is connected properly to the shaker and that the shaker is turned on.

### **An Option for Connection: Collecting MaxQ data via Wall Plates**

In offices or laboratories that are well-populated with network jacks you can collect from instruments through network wall plates. Using this installation method, NTMS units are mounted on rack hardware and shelves in a network closet as shown. Each MaxQ or other "monitored device" is patched to an NTMS via a network wall plate.

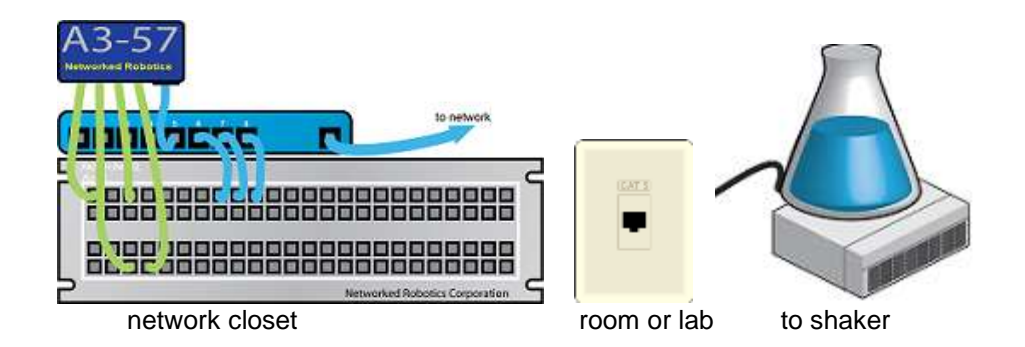

#### **Extensions**

The MaxQ Interface can be extended to 300 feet from the Networked Robotics NTMS network hardware. You can easily extend the length of any connection using the included RJ-45 coupler and standard CAT5 network cable.

## *1. Configuring the NTMS for Data Collection*

Configure your NTMS network hardware for data collection from this instrument. This is

done by running the latest version of the NTMS Configuration Wizard **from any PC** that is on the same subnet as the NTMS to be configured. You can obtain the configuration wizard from the "download" section of the Networked Robotics web page. New sensor and interface types are being added periodically to the wizard so the screens below may change.

1. Run the wizard from the same local area network as the NTMS and verify that the NTMS is discovered. (NTMS hardware must be running firmware revision 1.6 or higher. If it is not, stop the installation and upgrade your

NTMS hardware's firmware with the NTMS Upgrade Wizard available from the Networked Robotics download-page.)

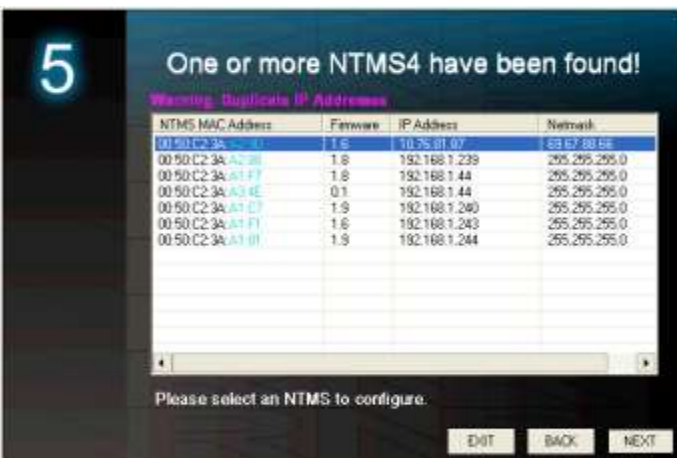

2. Select the NTMS, and proceed to the "NEXT" screen.

3. Enter the correct static IP address and subnet mask for your facility.

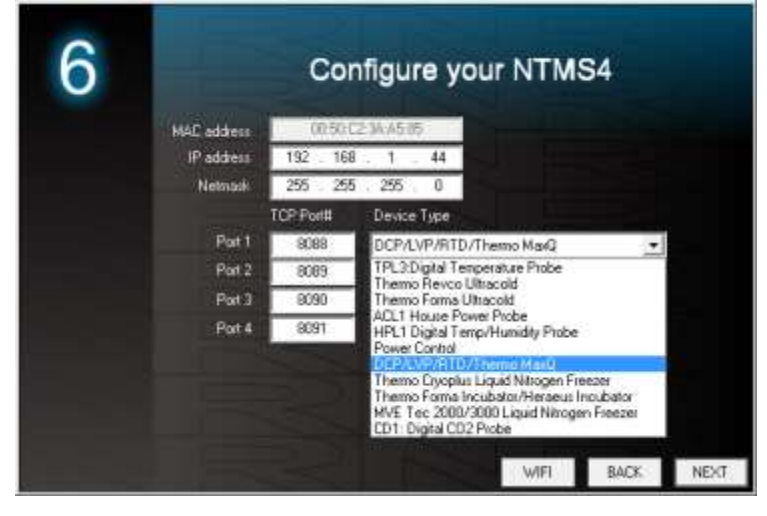

- 4. Click on the NTMS measurement port where the probe is connected, and under the "Device Type" drop down, select either the DCP or MaxQ option. If the MaxQ option does not show, use the DCP option.
- 5. Click "NEXT" to complete the NTMS configuration.

## *2. Testing Data Collection Manually through the Network*

Once the configuration is complete we recommend manually testing the ability to make network RPM and temperature measurements by using the "Telnet" utility from any PC. This commonly-used network utility sends simple network commands that will elicit an RPM reading from the MaxQ. For more about debugging network connections to see the appendix of the Tempurity System User's Guide.

On Windows 7,8, 10 clients you may need to enable the Telnet utility as follows: 1 Start 2 Control panel 3 Programs 4 Turn Windows Features on or off 5 Check "Telnet Client" 6 Click Ok

- 1. From Windows click "START", then "RUN", and then type "CMD" and return.
- 2. At the black screen type "Telnet*" + IP Port* ( where *IP* is the IP address and *Port* is the network port address (e.g.8088) as selected by your use of the NTMS Configuration Wizard in screen 6 as described above.)

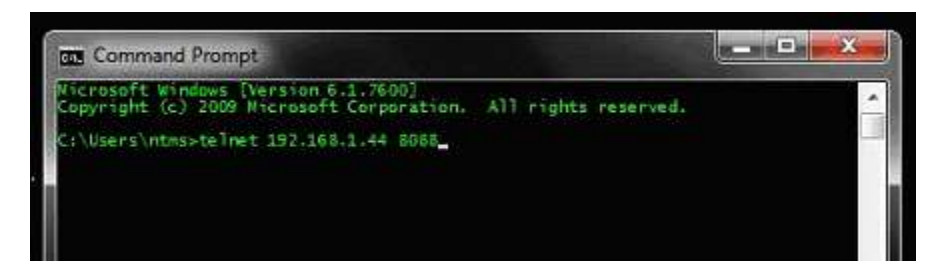

3. If you are successfully connected through the network you will see a blank screen.

4. Type a capital "R", or "T", the command characters for this probe. An RPM value and the associated checksum value should be returned.

If RPM is not returned, check network parameters, network ports, firewalls and connections and try again before attempting to configure data collection using the Tempurity System software.

## *Operation*

NTMS network hardware continually reads RPM from the MaxQ Interface. Each reading takes about 3 seconds. The most recent values are available for network requests by the Tempurity System.

**Important:** This MaxQ Interface is not capable of detecting a broken belt condition because the instrument's electronics are not capable of detecting and reporting this type of event. If the belt breaks the interface will continue to report the RPM of the motors even though the sample is not being moved.

Many error conditions will produce an RPM of 0. Tempurity System limits should be set with a low limit of more than 0 RPM in order to recognize these conditions as errors.

# *Configuring Data Collection in the Tempurity Server Configuration Utility*

Use of this product for measuring RPM requires the definition of a monitored device of type "Custom" in the Tempurity Server Configuration Utility. See the Tempurity System User's Guide, especially pages 38 and 39 of the Version 2 User's Guide (NR Document Number Tempurity 04 0006.5) and the section on Tempurity Server configuration for more information. The control character to acquire data from this product is upper-case "T".

The figure below shows how a Networked Robotics balance interface is configured. In the case of these interfaces the value type would be "weight" for example and the units would be "RPM".

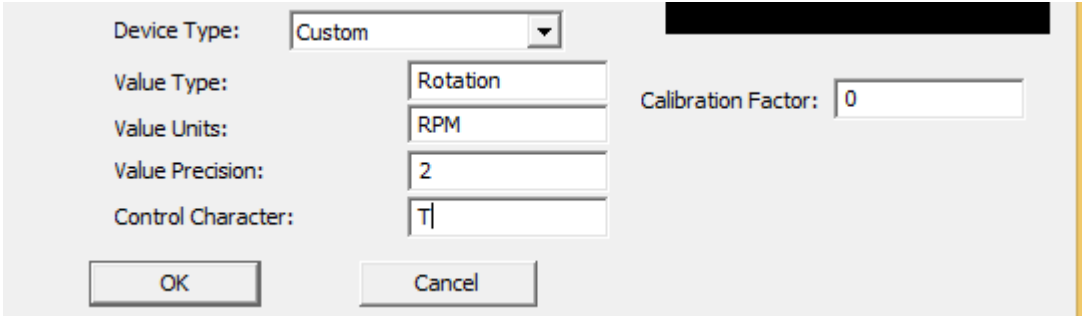

## *Reference*

#### *Communication*

 This product is based on Networked Robotics' "Streamer Probe". MaxQ shakers send data at:

19200 Baud Data bits 8 Parity none Stop bits 1 Flow Control None **Interface Cable**

DB-9 Pin  $2 = N TMS$  RJ45 pin  $5 = RD$ DB-9 Pin  $3 =$  NTMS RJ45 pin  $6 =$  TD DB-9 Pin  $5 = N TMS$  RJ45 pin  $4 = GND$ 

#### *Physical Specifications*

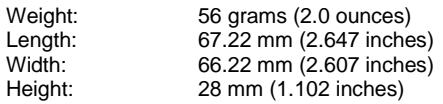

#### *Performance and Accuracy*

*This product reports values as they are obtained from the MaxQ shaker. These values correspond to the values that are displayed on the front panel of the instrument. Accuracy is per manufacturer's documented specifications. Follow the manufacturer's instructions for calibration.*

### *Support*

If you need assistance with your Networked Robotics MaxQ Shaker and Incubated Shaker Interface or other products, contact Networked Robotics by phone at 877-FRZ-TEMP (877-379 8367) or by email at [support@networkedrobotics.com](mailto:support@networkedrobotics.com)

Thermo Fisher Scientific® is a registered trademark of Thermo Fisher Scientific Inc. Networked Robotics Corporation is not affiliated with Thermo Fisher Scientific Inc. MaxQ® is a registered trademark of Lab-Line Instruments Inc. Networked Robotics Corporation is not affiliated with Lab-Line Instruments.